### **CARLA 仿真环境配置**

CARLA 支持 Windows/Linux(最推荐)两种操作系统,为了方便快速上手,本文以 CARLA 0.9.15 版本为例,直接使用对应操作系统的 pre-compile 压缩包进行安装,同学 们也可以 bulid from source,具体细节可以参考[官方文档](https://CARLA.readthedocs.io/en/latest/start_quickstart/)。

由于部分同学无法满足 CARLA 的硬件资源要求或者使用 macOS,我们也提供了基[于交](https://docs.hpc.sjtu.edu.cn/) [我算的](https://docs.hpc.sjtu.edu.cn/)方案。

### **1 本地配置要求及安装准备**

1. 系统要求:Windows/Linux

2. 显卡要求:显存最低为 6G,推荐使用显存为 8G 及以上的显卡

3. 硬盘要求:安装完整的 CARLA 需要 20G 的空间

4. Python 版本:CARLA 支持 Python2.7,及 Python3

5. Pip 版本:Pip3 版本最低为 20.3

杳看 pip 版本 $1$ :

# 对于 Python3

\$ pip3 -V

\$ pip -V

如果你的 pip 版本过低,请使用以下命令进行升级:

\$ pip3 install --upgrade pip

6. 两个 TCP 端口和良好的互联网连接:默认为 2000 和 2001,确保这些端口未被防火 墙或任何其他应用程序阻止。

7. 其他需求:CARLA 需要一些 Python 依赖项。根据您的操作系统安装依赖项:

\$ pip3 install --user pygame numpy

<sup>#</sup> 对于 Python2

<span id="page-0-0"></span> $1$ 后面都以 Python3 为例

### **2 准备并安装 CARLA**

1. 下[载预编译压缩包,](https://github.com/carla-simulator/carla/releases) 注意选择 0.9.15。

0.9.15 Latest

### Release 0.9.15

- · [Ubuntu] CARLA\_0.9.15.tar.gz
- [Ubuntu] AdditionalMaps\_0.9.15.tar.gz
- [Windows] CARLA\_0.9.15.zip
- · [Windows] AdditionalMaps\_0.9.15.zip

#### 图 1: CARLA 下载

在 Linux:[Ubuntu] CARLA\_0.9.15.tar.gz

在 Windows:[Windows] CARLA\_0.9.15.zip

2. 选择合适的位置, 新建一个文件夹, 这里命名为 Carla 0 9 15, 将下载的文件解压 后,提取全部的子目录到该文件夹。它包含模拟器的预编译版本、Python API 模块和 一些用作示例的脚本。

3. 安装客户端库:为了避免安装多个版本的 CARLA 客户端产生冲突,建议在虚拟环 境中进行安装,这里需要大家已经安装了虚拟环境管理器,如[Ananconda](https://docs.anaconda.com/free/anaconda/install/index.html)等。

\$ conda create -n <环境名 > python=3.8

4. 激活环境, 在终端使用如下命令安装 carla 库:

\$ conda activate <环境名 > \$ pip3 install carla

至此 CARLA0.9.15 安装完成。

### **3 CARLA 运行**

1. 定位 Carla 0 9 15, 在其中输入命令, 并保持该脚本运行:

# 在Linux: \$ ./CarlaUE4.sh # 在Windows: \$ CarlaUE4.exe

一个包含城市景观视图的窗口将弹出,这是观众视角。要在城市周围飞行,请使用鼠标 和 **WASD** 键,按住鼠标右键来控制方向。这是服务器模拟器,目前正在运行并等待 客户端连接并与世界进行交互。如果被提示,确保安装任何 UE4 的先决条件 (x64) 和 DirectX 运行时所需要的库。

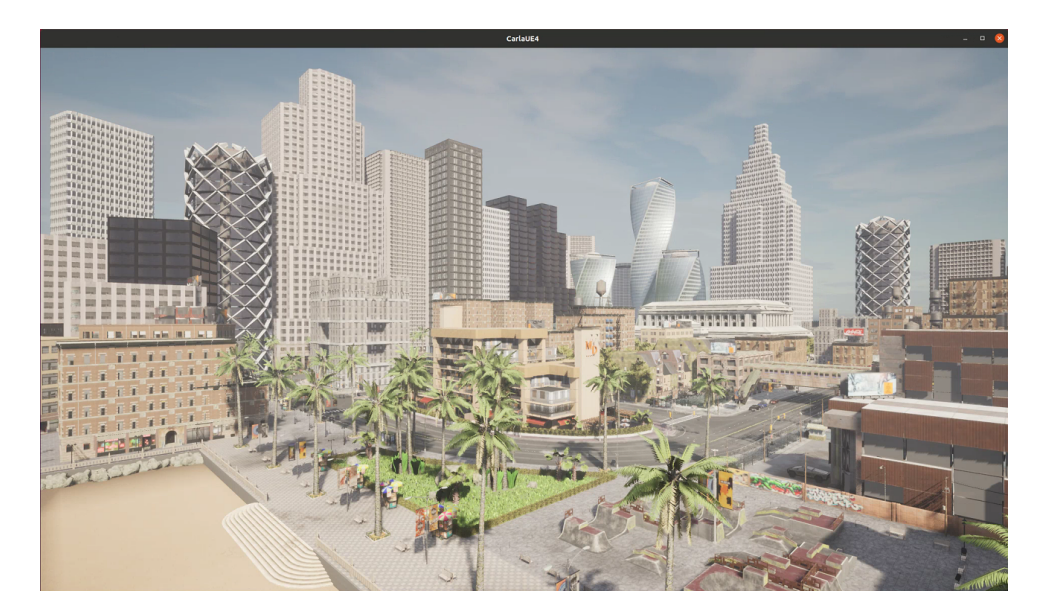

#### 图 2: CARLA 的服务器

2. 新建终端,激活 CARLA 的虚拟环境:

\$ conda activate <环境名>

3. 尝试一些示例脚本如官方提供的脚本:定位到 Carla\_0\_9\_15/PythonAPI/examples 后,配置所需的 Python 库并运行脚本:

```
$ python3 -m pip install -r requirements.txt
$ python3 manual_control.py
```
显示类似[图](#page-3-0) 3即运行成功,你可以手动控制当前随机生成的车辆行驶,关于 CARLA 的 初始基础指令,具体可以参考:[Ubuntu](https://youtu.be/cfvG_qQOCIE)[/Windows](https://youtu.be/_vklQaG2bss)

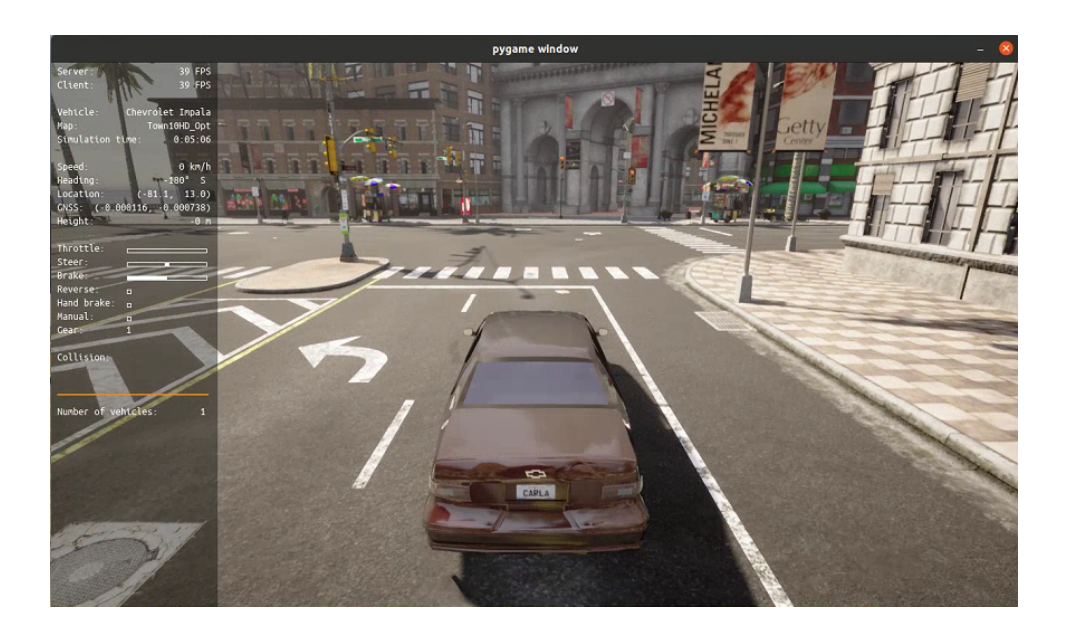

<span id="page-3-0"></span>图 3: CARLA 的客户端

# **4 使用交我算的环境配置**

1. 获取交我算账号后, 可通过浏览器登录可视化平台[HPC Studio](https://studio.hpc.sjtu.edu.cn), 也可通过传统的 SSH 登录,具体细节可以参[考官方文档](https://docs.hpc.sjtu.edu.cn)。

2. 选择 Ineractive Apps 中的 Desktop, 选择所需计算节点 (推荐选择 Pi Cluster 1gpu) 及使用时长,排队成功后发布。

3. 在公共文件夹/lustre/share/class/CS7355 中复制 CARLA 的 singularity 容器 carla\_torch.sif 到合适的位置。

4. 定位到 carla\_torch.sif 所在的目录,使用 Singularity 启动带有 NVIDIA GPU 支 持的 CARLA 容器:

\$ singularity shell --nv carla\_torch.sif

5. 切换到 CARLA 安装目录:

\$ cd /home/carla

6. 在无渲染模式下运行 CARLA, 如[图](#page-4-0) 4所示:

\$ ./CarlaUE4.sh -RenderOffScreen

7. 打开一个新终端,重复步骤 4, 定位到/home/carla/PythonAPI/examples 后, 运行 官方的样例程序:

\$ cd /home/carla/PythonAPI/examples/

\$ python3 manual\_control.py

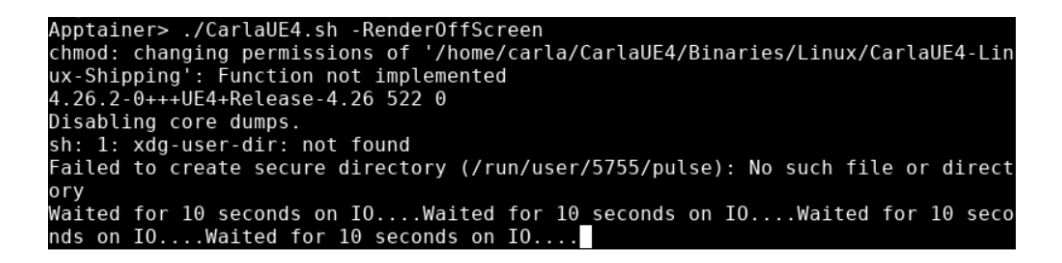

<span id="page-4-0"></span>图 4: 运行容器

运行结果如[图](#page-4-1) 5所示:

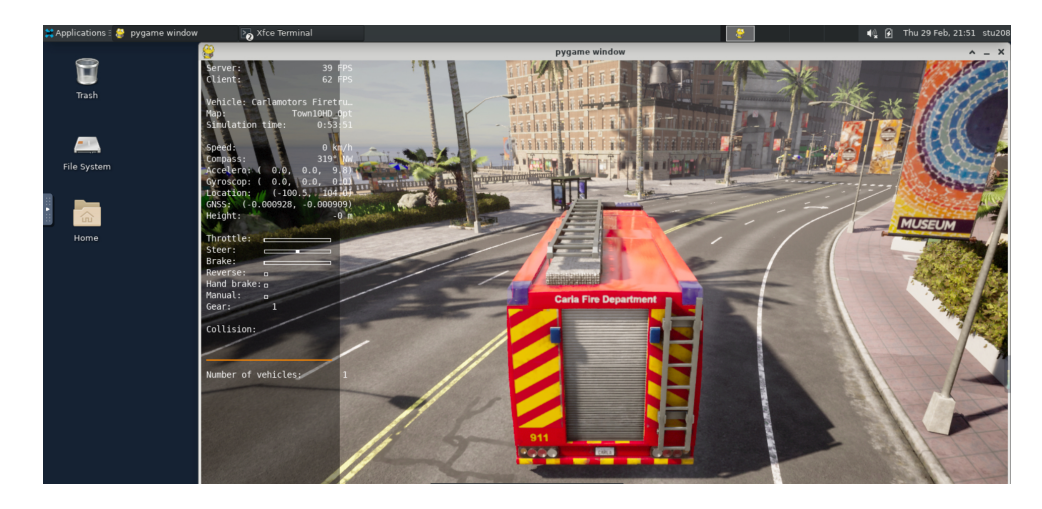

<span id="page-4-1"></span>图 5: pygame 的 gui 界面

其余步骤同本地环境配置类似。

## **5 常见问题及回答**

1. 在虚拟机(VM)中可以运行模拟器吗?

如果使用 VirtualBox, 模拟器将无法运行, 因为 VirtualBox 仅支持 OpenGL 2, 而 CARLA 需要 OpenGL 3.3 或更高版本。其他 VM 可能存在的问题可能是由于缺少运行 Unreal Engine 所需的必要硬件虚拟化支持。我们尚未测试使用其他虚拟机平台的模拟 器。

2. Vulkan 驱动查找失败(Vulkan failed to create instance (apiVersion=0x%x))(以 Ubuntu 为例)

删除旧的运行文件驱动程序:

```
$ sudo /usr/bin/nvidia -uninstall
$ sudo reboot
```
或者

\$ sudo ./NVIDIA -Linux -x86-XXXXX.run --uninstall

\$ sudo reboot

安装新的 deb 驱动程序:

\$ sudo apt install nvidia -driver -515

\$ sudo reboot

检查已安装:

\$ apt list --installed | grep nvidia

如果名单上没有 libvnidia-gl-515:

\$ sudo apt install libnvidia -gl-515-server